## **Instruktion för att använda CupOnline**

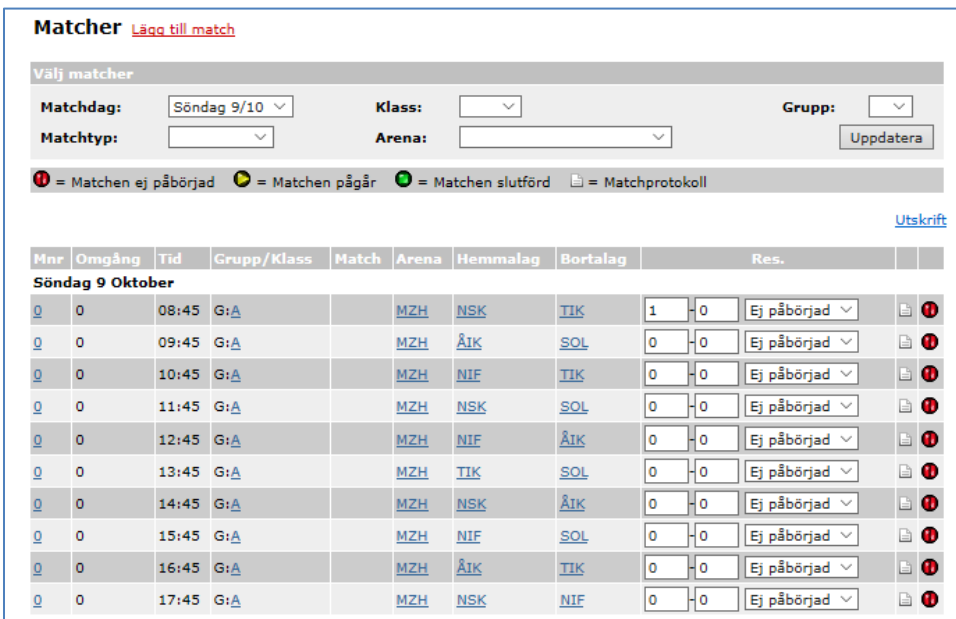

**1. Efter inloggning till CupOnline, klicka på fliken Matcher**

**2. Innan för första matchen ska starta, klicka på symbolen längst till höger i tabellen. Här presenteras nu den aktuella matchen och de val man har att administrera den.**

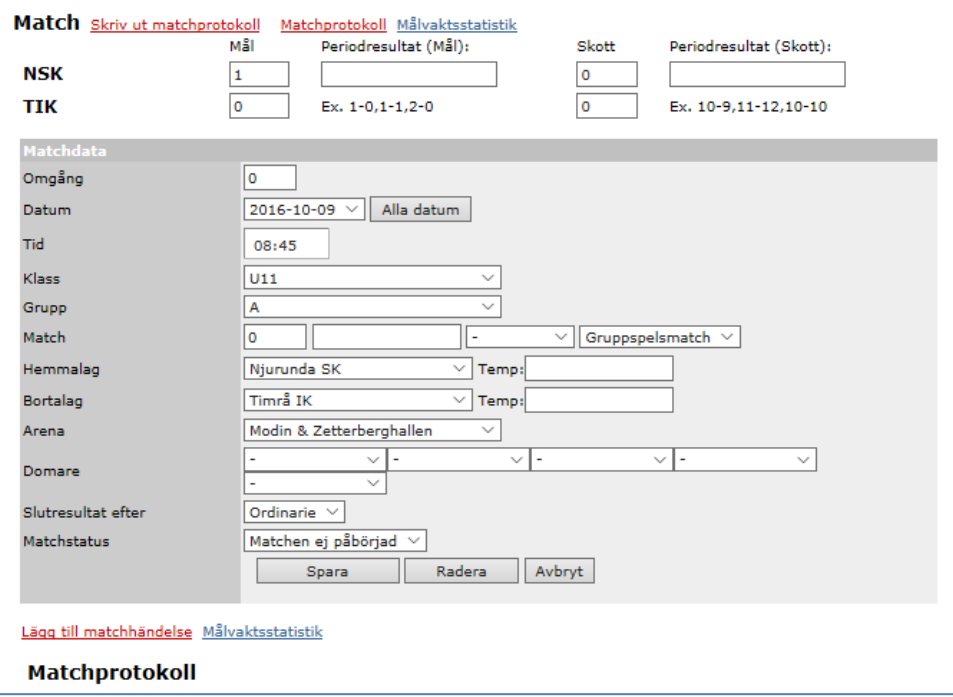

**När matchen startar, ändra i nedersta listboxen till "Matchen pågår" och klicka på spara.**

**3. Klicka därefter på nedersta länken som heter "Lägg till matchhändelse". Följande dialogruta presenteras:**

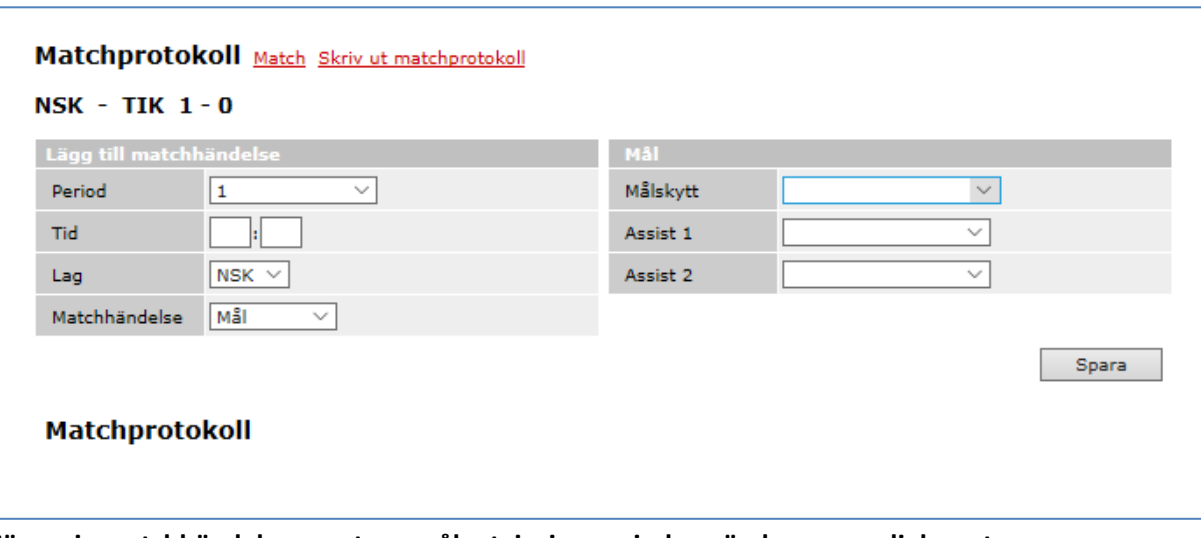

- **4. För varje matchhändelse som t.ex. mål, utvisning period används samma dialogruta. (Tidsangivelsen som ska anges i andra fältet är [minuter:sekunder]**
- **5. Råkar man registrera fel eller vill ändra i en händelse, klickar man bara på den aktuella händelsen och klickar på "ändra".**

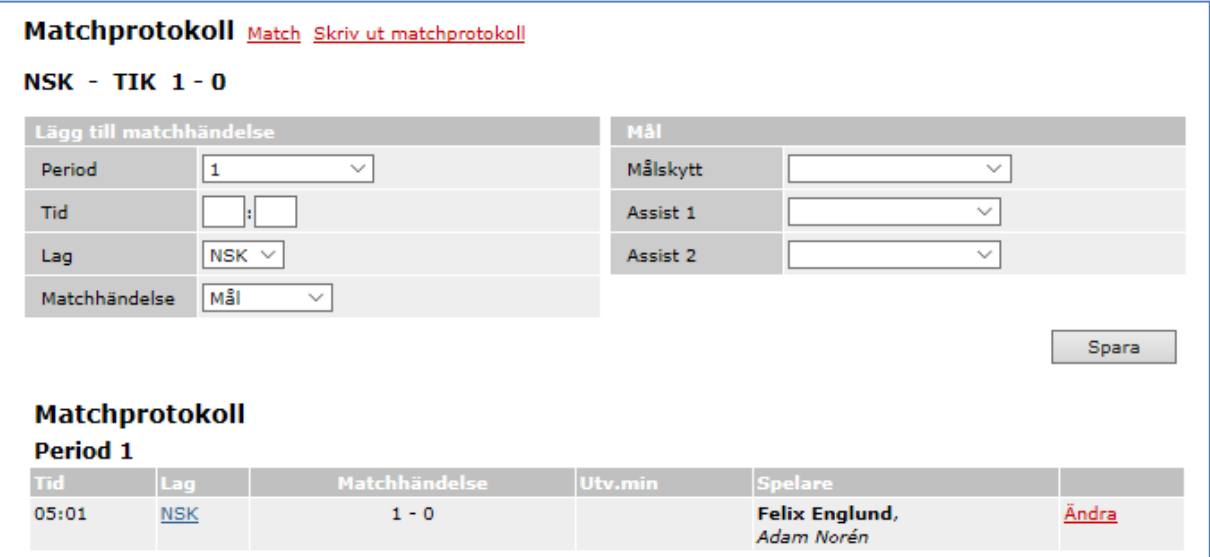

- **6. När matchen har spelats färdigt, klicka på länken "Match" för att komma tillbaks till den övergripande bilden för matchen. Där kan du välja att ändra matchstatusen till "Avslutad".**
- **7. För de som följer matcherna på cuponline är det uppskattat när man skriver lite fritext då och då om hur matchen går. "***En bra räddning av XX´s målvakt***" eller "***Nu är det högt tryck från YY***"**